# **USER'S GUIDE DUSTCOMM VERISON 1.2**

## **SOFTWARE FOR EDC AIR MONITORING INSTRUMENTATION**

Environmental Devices Corporation 4 Wilder Drive Bldg. #15 Plaistow, NH 03865

Phone (603) 378-2112 Fax (603) 378-2113 E-mail customerservice@hazdust.com Website www.hazdust.com

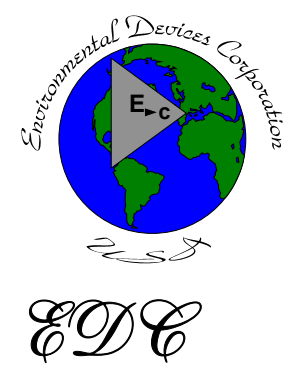

New Technology for Monitoring Air Quality

### **Table of Contents**

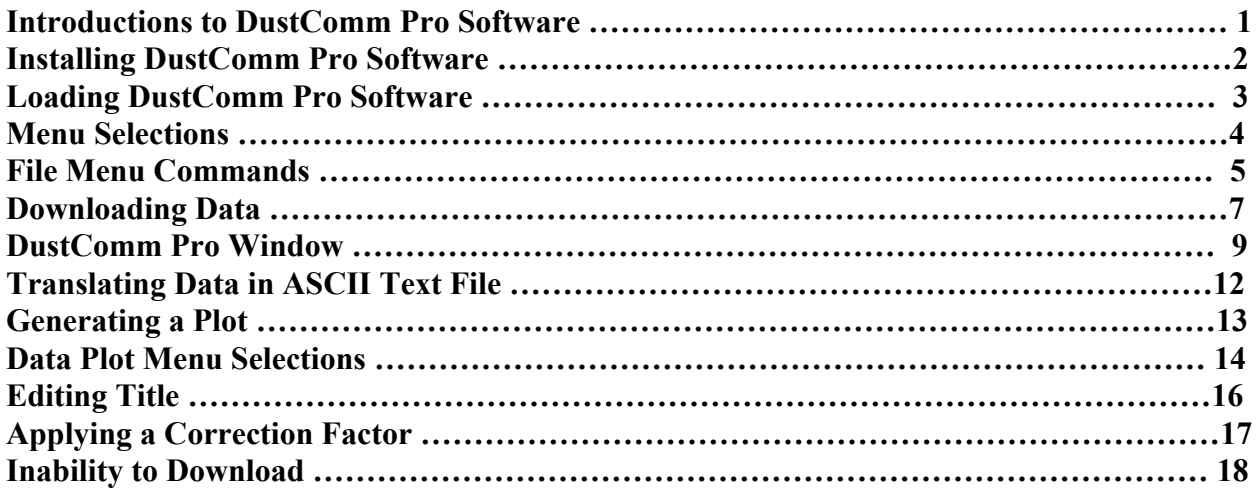

#### **Introduction to the DustComm Software**

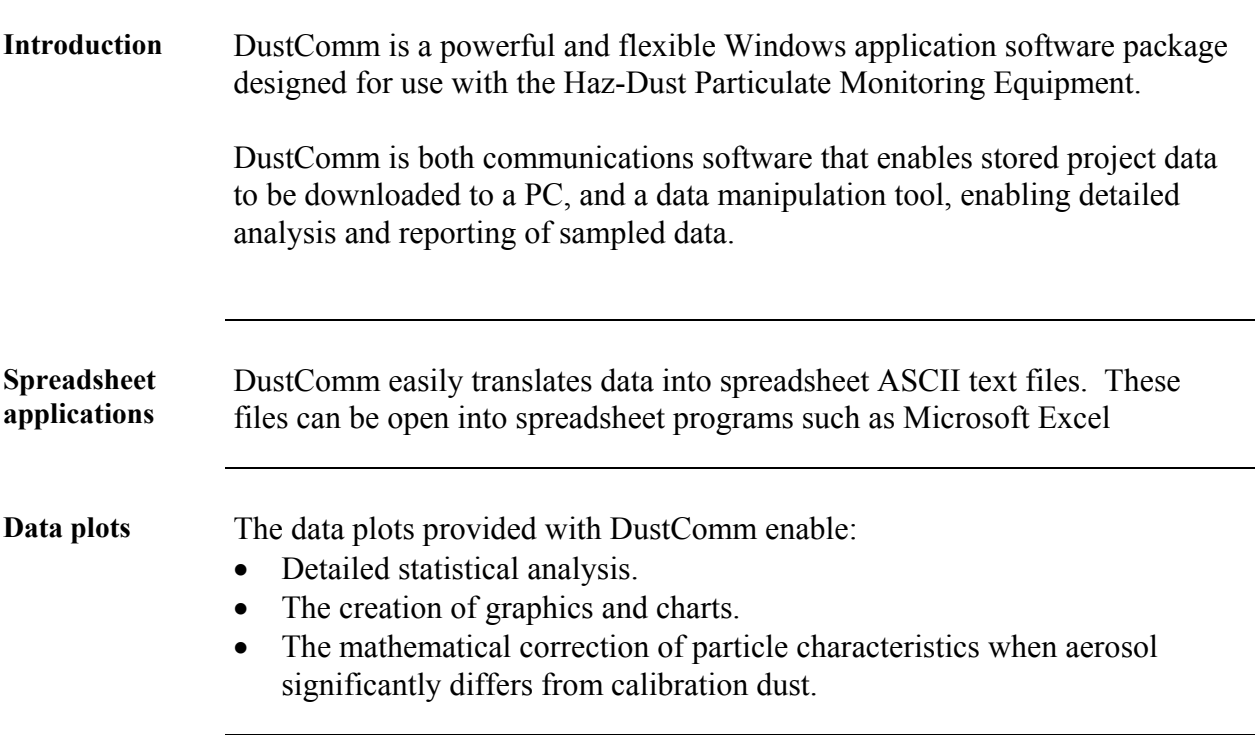

#### **Installing DustComm**

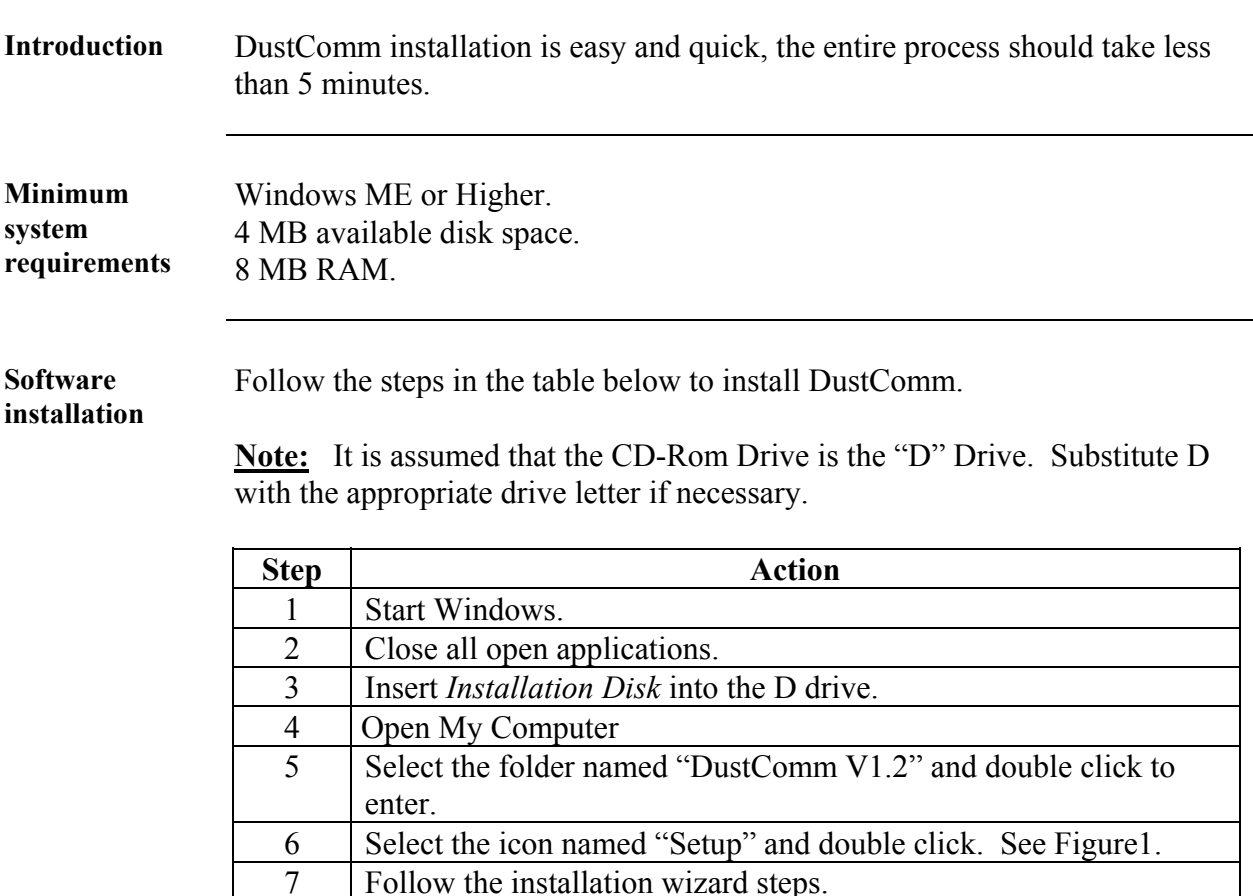

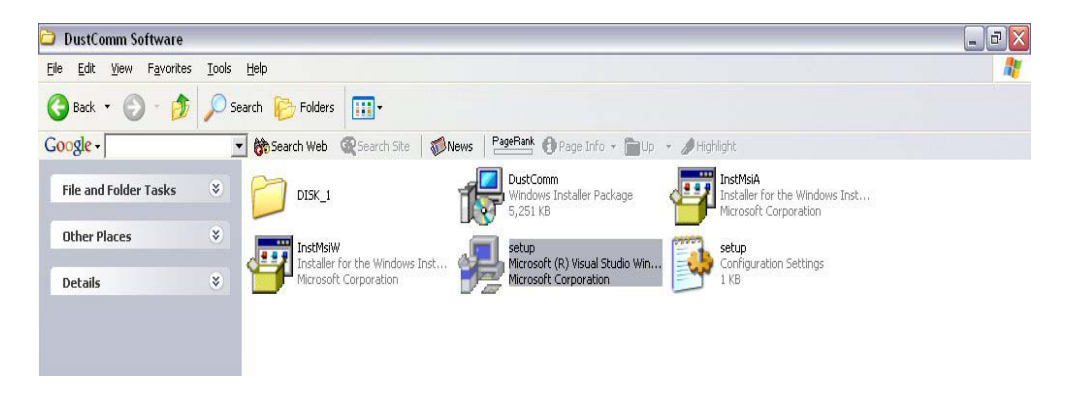

Figure 1: DustComm Software Folder with "Setup" Selected in Windows XP.

#### **Loading the DustComm Software**

Windows ME Follow the steps in the table below to load the DustComm software if using Windows ME.

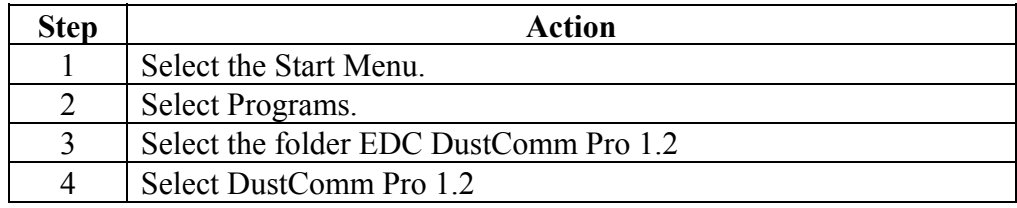

**Windows NT, 2000 & XP**  Follow the steps in the table below to load the DustComm Software if using Windows NT, 2000 & XP.

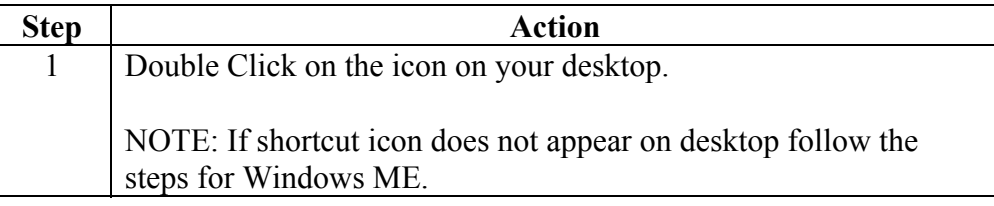

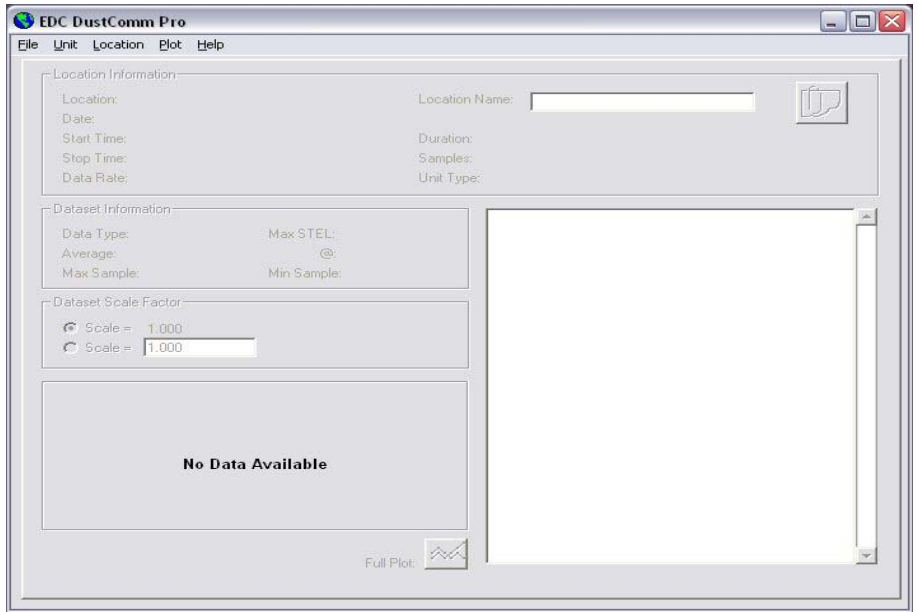

Figure 2. DustComm Screen immediately after loading software.

### **Menu Selections**

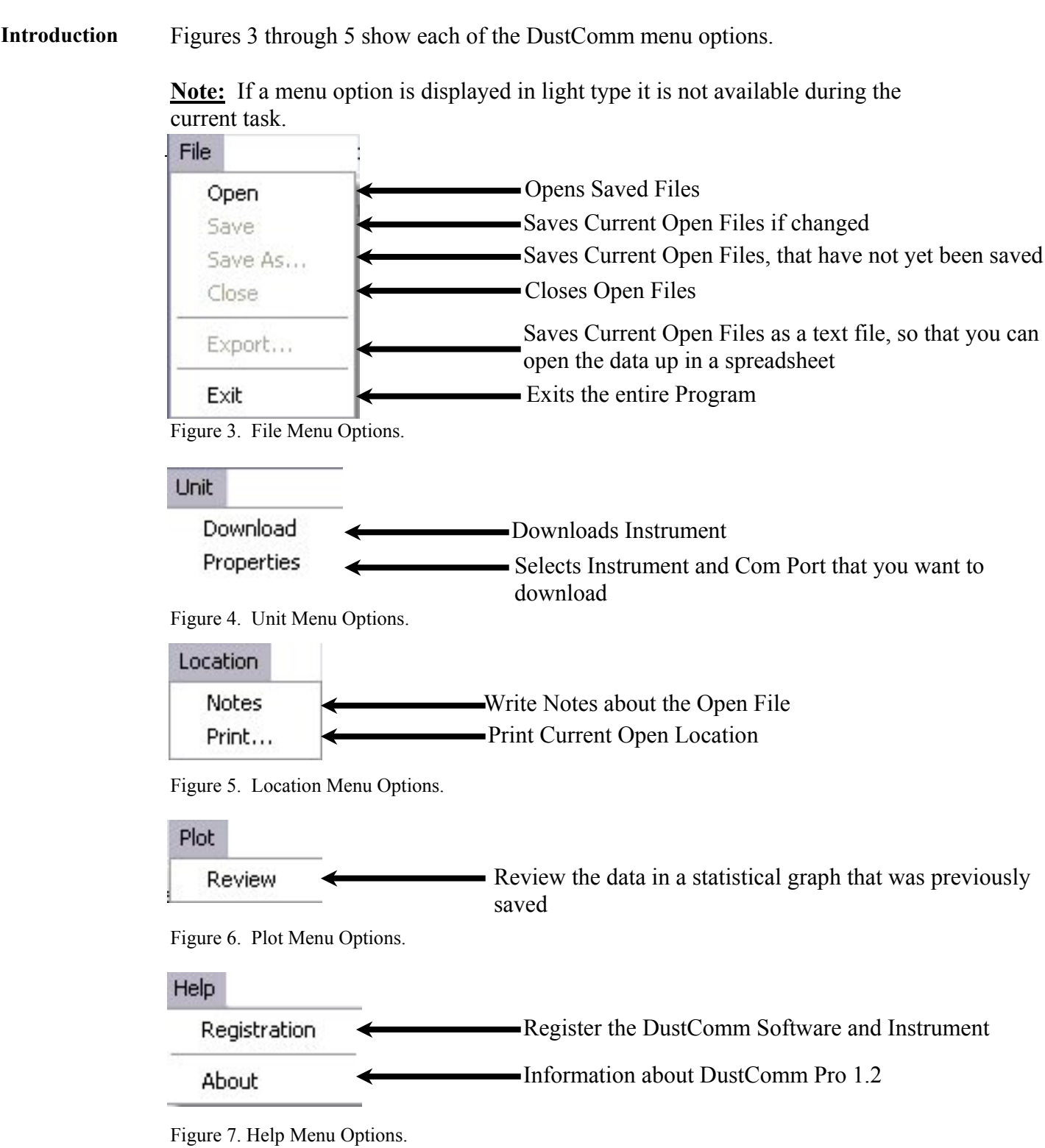

### **File Menu Commands**

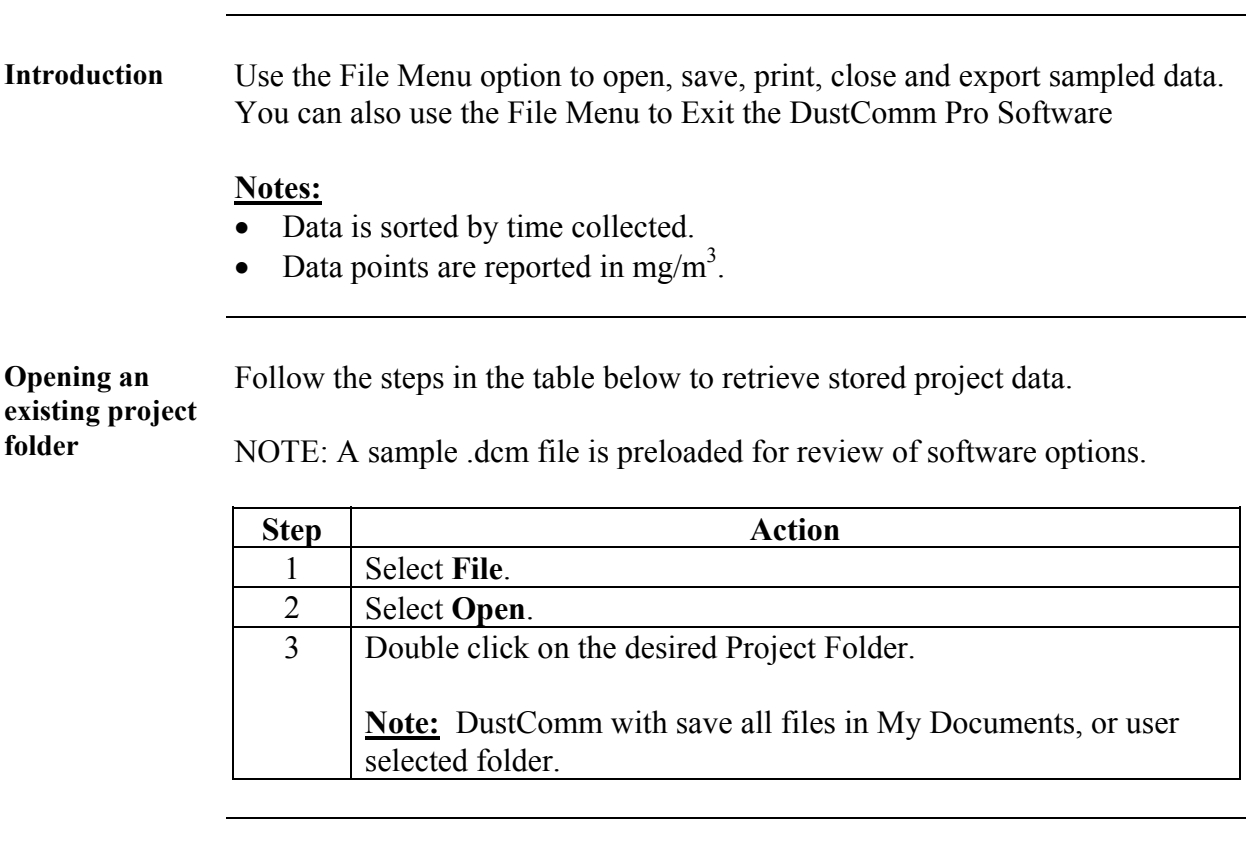

**Saving a project folder**  Follow the steps in the table below to store project data.

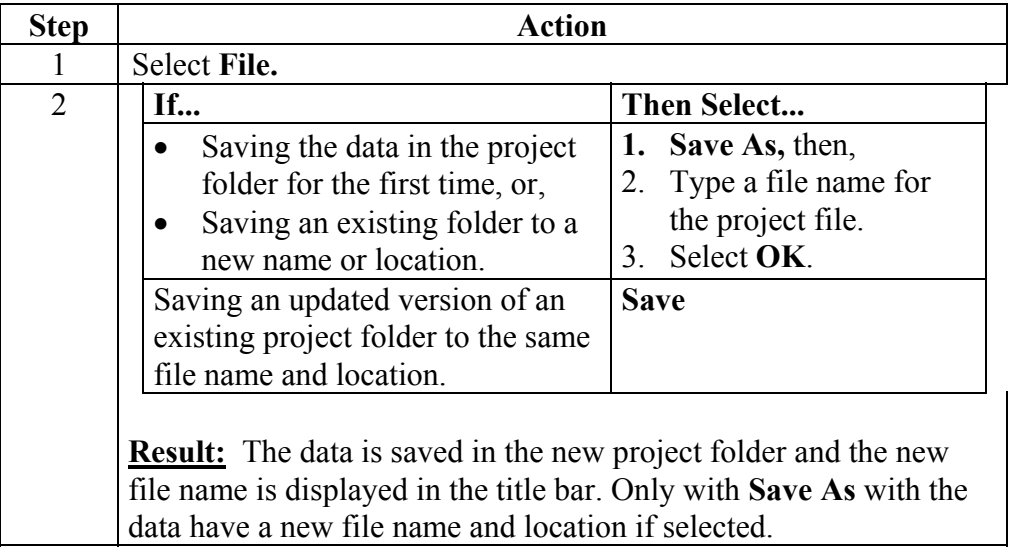

*Continued on next page* 

## **File Menu Commands,** Continued

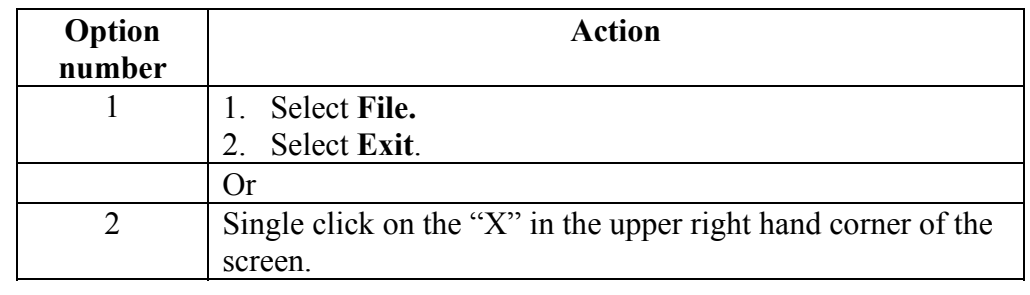

**Exit software** Exit Communication Software in one of two ways.

#### **Downloading Data**

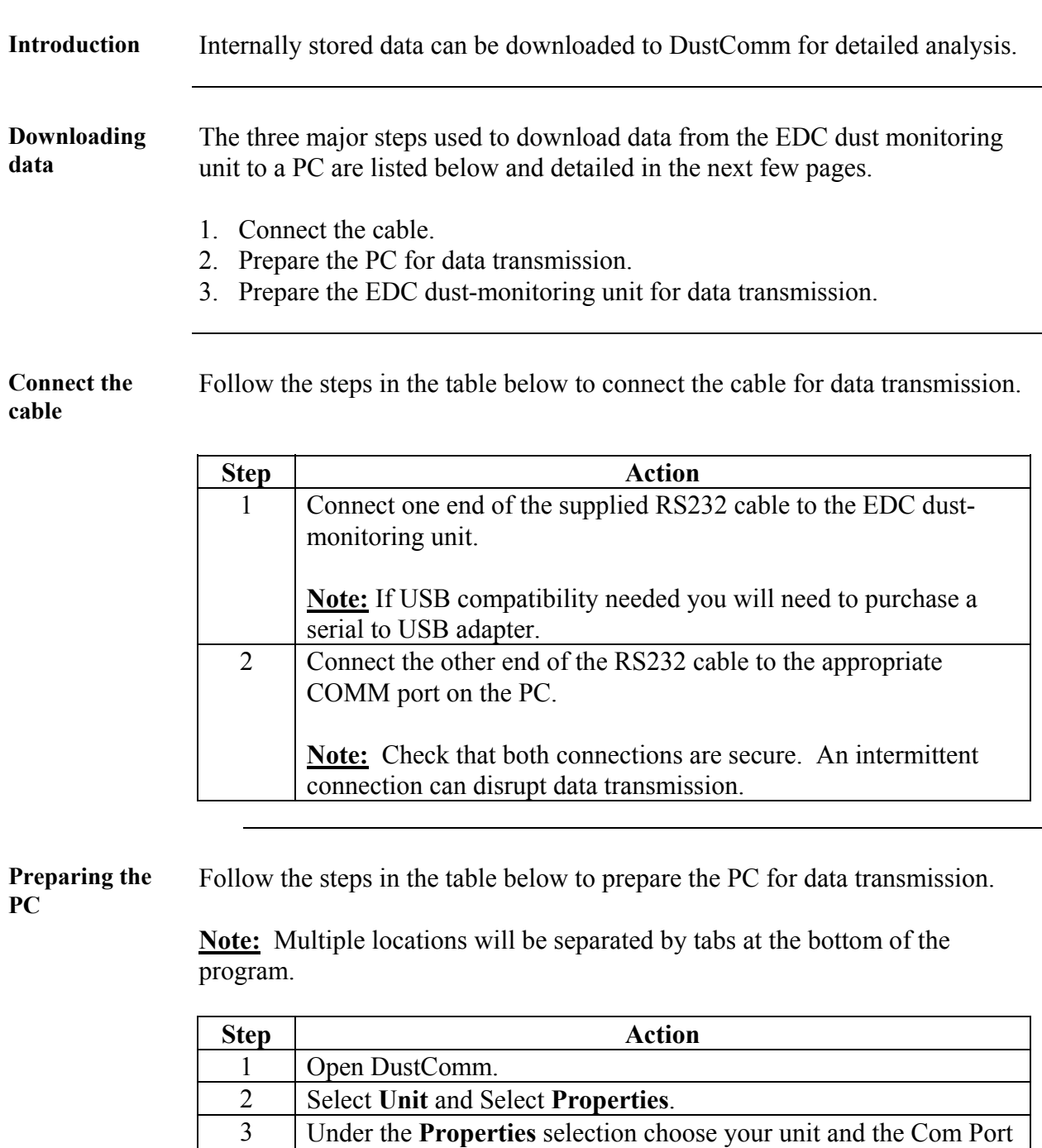

that you want to connect. Press Ok when you are finished 4 Select **Unit and Select Download.**<br>5 When the items above are finished When the items above are finished you should see the download box appear.

*Continued on next page* 

### **Downloading Data, Continued**

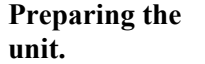

Follow the steps in the table below to prepare the EDC unit for data transmission.

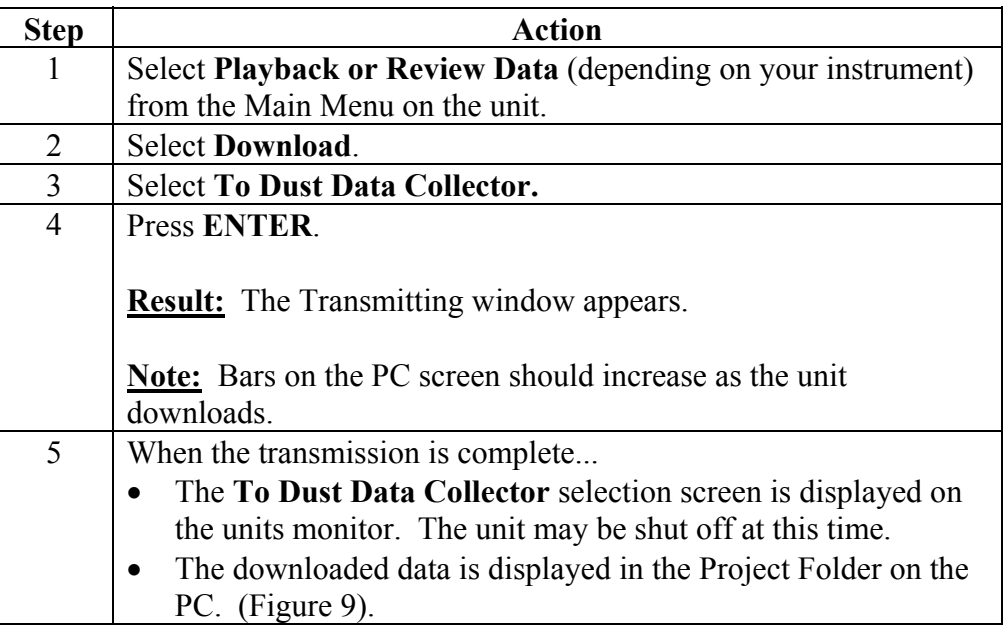

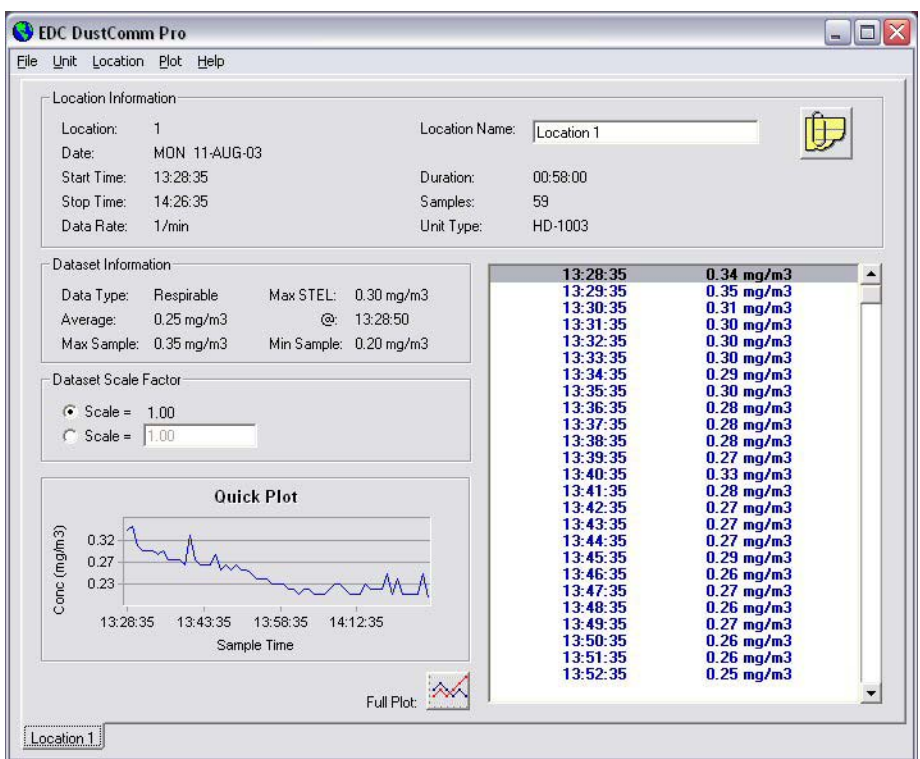

Figure 8. Project File after data has been transmitted.

#### **DustComm Pro Window**

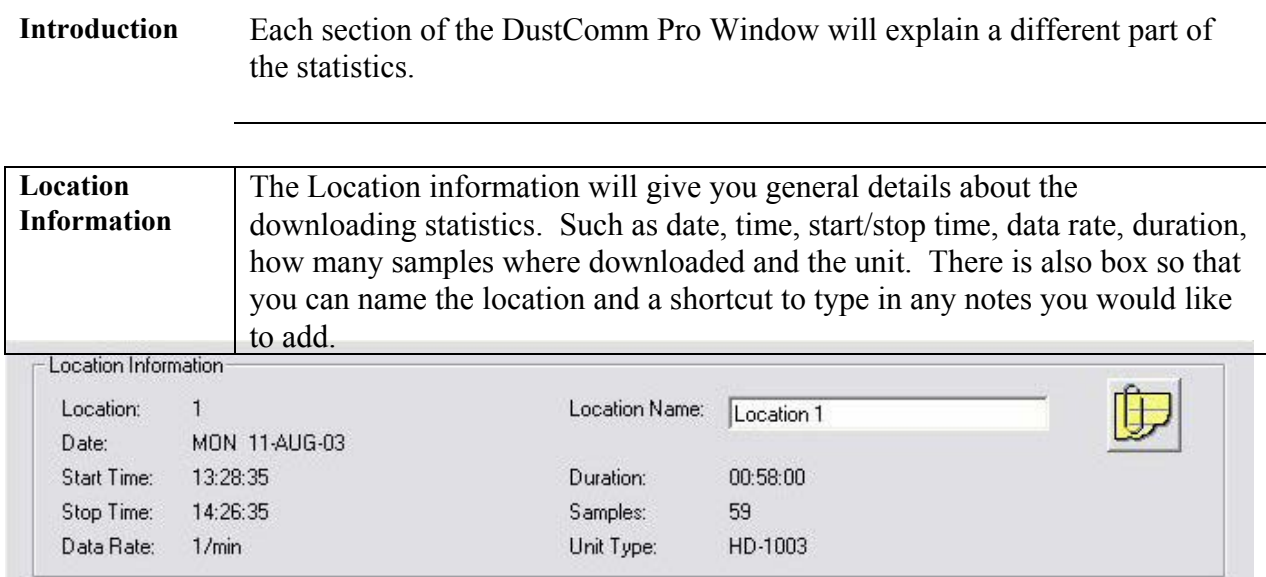

Figure 9. Location Information section of the DustComm Pro Window.

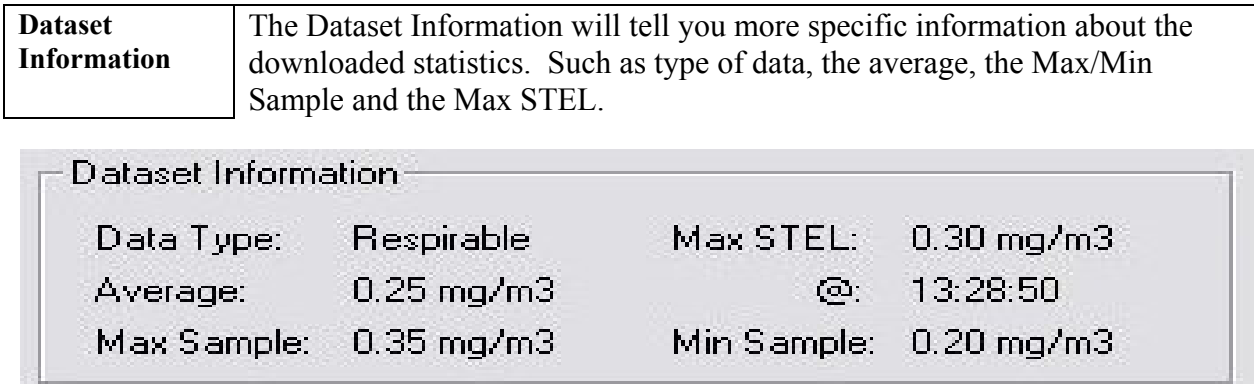

Figure 10. Dataset Information section of the DustComm Pro Window.

*Continuted on the next page*

#### **DustComm Pro Window, Continued**

**Dataset Scale Factor**  The dataset scale factor section of the DustComm Pro Window, is so that you can adjust the scale to be equal to your specific type of dust. You can read more about adjusting the scale factor on page15.

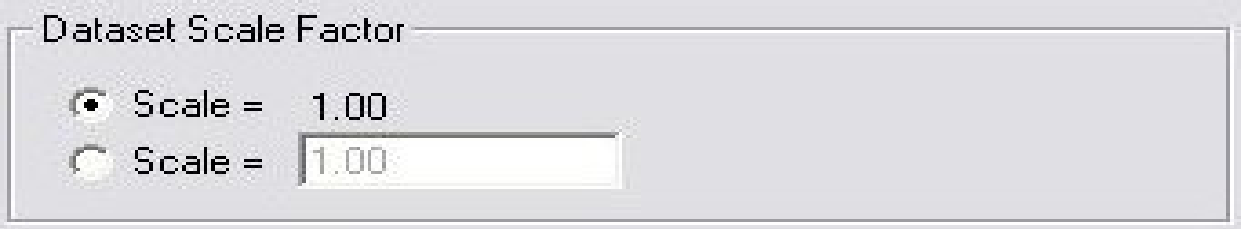

Figure 11. Dataset scale factor section of the DustComm Pro Window.

**Quick Plot** The Quick Plot graph shows you a miniature version of the Full Plot. The Full Plot button is located directly below Quick Plot can you can read more about Full Plot on pages11-14.

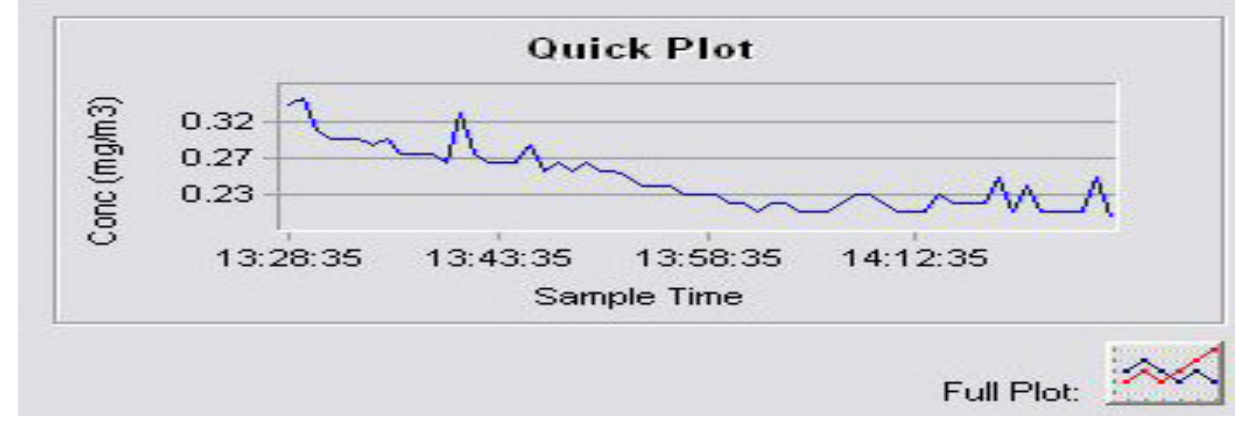

Figure 12. Quick Plot & Full Plot Button on the DustComm Pro Window.

## **DustComm Pro Window, Continued**

| sampled for and the times that they were sampled at. |                 |              |
|------------------------------------------------------|-----------------|--------------|
| 13:28:35                                             | $0.34$ mg/m $3$ | $\mathbf{A}$ |
| 13:29:35                                             | $0.35$ mg/m $3$ |              |
| 13:30:35                                             | $0.31$ mg/m $3$ |              |
| 13:31:35                                             | $0.30$ mg/m $3$ |              |
| 13:32:35                                             | $0.30$ mg/m $3$ |              |
| 13:33:35                                             | $0.30$ mg/m $3$ |              |
| 13:34:35                                             | $0.29$ mg/m $3$ |              |
| 13:35:35                                             | $0.30$ mg/m $3$ |              |
| 13:36:35                                             | $0.28$ mg/m $3$ |              |
| 13:37:35                                             | $0.28$ mg/m $3$ |              |
| 13:38:35                                             | $0.28$ mg/m $3$ |              |
| 13:39:35                                             | $0.27$ mg/m3    |              |
| 13:40:35                                             | $0.33$ mg/m $3$ |              |
| 13:41:35                                             | $0.28$ mg/m $3$ |              |
| 13:42:35                                             | $0.27$ mg/m $3$ |              |
| 13:43:35                                             | $0.27$ mg/m $3$ |              |
| 13:44:35                                             | $0.27$ mg/m $3$ |              |
| 13:45:35                                             | $0.29$ mg/m $3$ |              |
| 13:46:35                                             | $0.26$ mg/m $3$ |              |
| 13:47:35                                             | $0.27$ mg/m $3$ |              |
| 13:48:35                                             | $0.26$ mg/m $3$ |              |
| 13:49:35                                             | $0.27$ mg/m $3$ |              |
| 13:50:35                                             | $0.26$ mg/m $3$ |              |
| 13:51:35                                             | $0.26$ mg/m $3$ |              |
| 13:52:35                                             | $0.25$ mg/m $3$ |              |

Figure 13. Location Data on the DustComm Pro Window.

#### **Translating Data to an ASCII Text File**

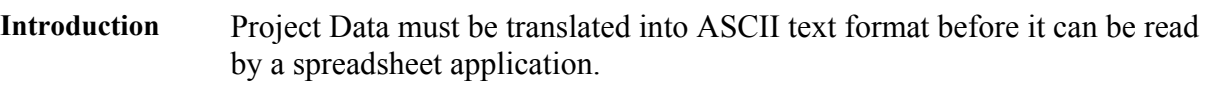

**Translating data**  Follow the steps in the table below to Translate Project Data into ASCII Text format.

**Note:** A Project Folder must be open to access the translate feature.

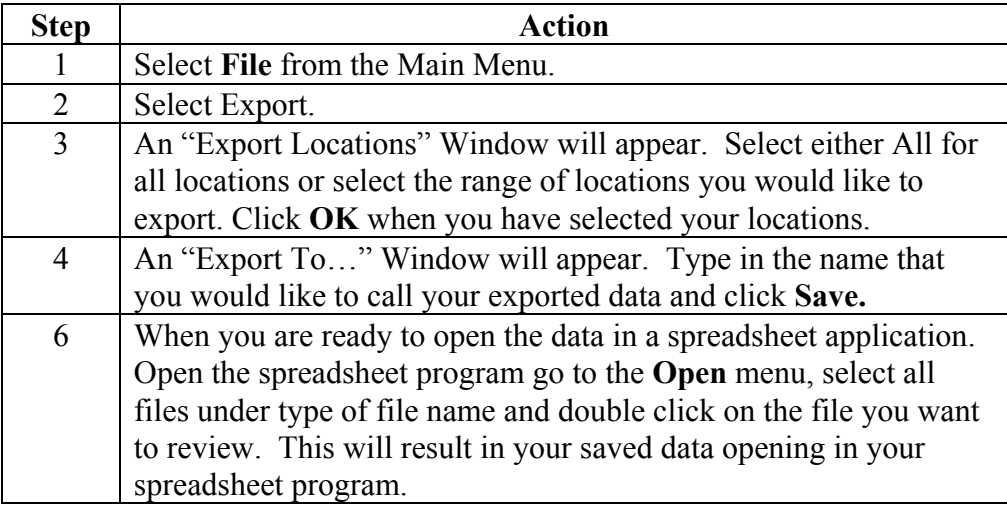

|                      | File Edit View Insert Format Tools Data Window Help |                       |                          |                                  |      |   |   |   |                             |     |                         |   |   |         | $ B$ $x$                 |
|----------------------|-----------------------------------------------------|-----------------------|--------------------------|----------------------------------|------|---|---|---|-----------------------------|-----|-------------------------|---|---|---------|--------------------------|
|                      | <b>DENAGAT</b>                                      |                       |                          | ※ 49 68 √                        |      |   |   |   |                             |     |                         |   |   |         |                          |
| Arial                |                                                     | $-10$                 | $\overline{\phantom{a}}$ | $B$ $I$ $U$                      | 三三三回 |   |   |   | \$%, 32 律律 : - 5 - A - ff - |     |                         |   |   |         |                          |
|                      | A1                                                  | $\mathbf{r}$          | = Location Number:       |                                  |      |   |   |   |                             |     |                         |   |   |         |                          |
|                      | $\overline{A}$                                      | B                     | $\mathbb{C}$             | D                                | E    | F | G | H |                             | J.  | $\overline{\mathsf{K}}$ | M | N | $\circ$ | $\overline{\phantom{a}}$ |
|                      | 1 Location N                                        | 1                     |                          |                                  |      |   |   |   |                             |     |                         |   |   |         |                          |
|                      | 2 Location N Location 1                             |                       |                          |                                  |      |   |   |   |                             |     |                         |   |   |         |                          |
| 3                    | Date:                                               | <b>MON 11-AUG-03</b>  |                          |                                  |      |   |   |   |                             |     |                         |   |   |         |                          |
| $\overline{4}$       | Start:                                              | 13:28:35              |                          |                                  |      |   |   |   |                             |     |                         |   |   |         |                          |
| 5                    | End:                                                | 14:26:35              |                          |                                  |      |   |   |   |                             |     |                         |   |   |         |                          |
| 6                    |                                                     | Data Type: Respirable |                          |                                  |      |   |   |   |                             |     |                         |   |   |         |                          |
| 7                    | Unit Type: HD-1003                                  |                       |                          |                                  |      |   |   |   |                             |     |                         |   |   |         |                          |
| 8                    | Data Scale                                          | $\mathbf{1}$          |                          |                                  |      |   |   |   |                             |     |                         |   |   |         |                          |
| $\overline{9}$<br>10 |                                                     | 13:28:35              |                          |                                  |      |   |   |   |                             |     |                         |   |   |         |                          |
| 11                   |                                                     | 13:29:35              |                          | $0.34$ mg/m $3$                  |      |   |   |   |                             |     |                         |   |   |         |                          |
| 12                   |                                                     | 13:30:35              |                          | $0.35$ mg/m $3$                  |      |   |   |   |                             |     |                         |   |   |         |                          |
| 13                   |                                                     | 13:31:35              |                          | $0.31$ mg/m $3$                  |      |   |   |   |                             |     |                         |   |   |         |                          |
| 14                   |                                                     | 13:32:35              |                          | $0.3$ mg/m $3$                   |      |   |   |   |                             |     |                         |   |   |         |                          |
| 15                   |                                                     | 13:33:35              |                          | $0.3$ mg/m $3$<br>$0.3$ mg/m $3$ |      |   |   |   |                             |     |                         |   |   |         |                          |
| 16                   |                                                     | 13:34:35              |                          | $0.29$ mg/m $3$                  |      |   |   |   |                             |     |                         |   |   |         |                          |
| 17                   |                                                     | 13:35:35              |                          | $0.3$ mg/m $3$                   |      |   |   |   |                             |     |                         |   |   |         |                          |
| 18                   |                                                     | 13:36:35              |                          | $0.28$ mg/m $3$                  |      |   |   |   |                             |     |                         |   |   |         |                          |
| 19                   |                                                     | 13:37:35              |                          | $0.28$ mg/m $3$                  |      |   |   |   |                             |     |                         |   |   |         |                          |
| 20                   |                                                     | 13:38:35              |                          | $0.28$ mg/m $3$                  |      |   |   |   |                             |     |                         |   |   |         |                          |
| 21                   |                                                     | 13:39:35              |                          | $0.27$ mg/m3                     |      |   |   |   |                             |     |                         |   |   |         |                          |
| 22                   |                                                     | 13:40:35              |                          | $0.33$ mg/m $3$                  |      |   |   |   |                             |     |                         |   |   |         |                          |
| 23                   |                                                     | 13:41:35              |                          | $0.28$ mg/m $3$                  |      |   |   |   |                             |     |                         |   |   |         |                          |
| 24                   |                                                     | 13:42:35              |                          | $0.27$ mg/m3                     |      |   |   |   |                             |     |                         |   |   |         |                          |
| 25                   |                                                     | 13:43:35              |                          | $0.27$ mg/m $3$                  |      |   |   |   |                             |     |                         |   |   |         |                          |
| 26                   |                                                     | 13:44:35              |                          | $0.27$ mg/m $3$                  |      |   |   |   |                             |     |                         |   |   |         |                          |
| 27                   |                                                     | 13:45:35              |                          | $0.29$ mg/m $3$                  |      |   |   |   |                             |     |                         |   |   |         |                          |
| 28                   |                                                     | 13:46:35              |                          | $0.26$ mg/m $3$                  |      |   |   |   |                             |     |                         |   |   |         |                          |
| 29                   |                                                     | 13:47:35              |                          | $0.27$ mg/m $3$                  |      |   |   |   |                             |     |                         |   |   |         |                          |
| 30                   |                                                     | 13:48:35              |                          | $0.26$ mg/m $3$                  |      |   |   |   |                             |     |                         |   |   |         |                          |
| 31                   |                                                     | 13:49:35              |                          | $0.27$ mg/m $3$                  |      |   |   |   |                             |     |                         |   |   |         |                          |
| 72                   |                                                     | $13 - 50 - 35$        |                          | $0.26$ malm3                     |      |   |   |   |                             |     |                         |   |   |         |                          |
|                      | $ 4 \mid 4 \mid 4$ $ 4 \mid 4$ $ 4 \mid 4$          |                       |                          |                                  |      |   |   |   |                             | 1.1 |                         |   |   |         |                          |

Figure 14. Exported Excel information.

#### **Generating a Plot**

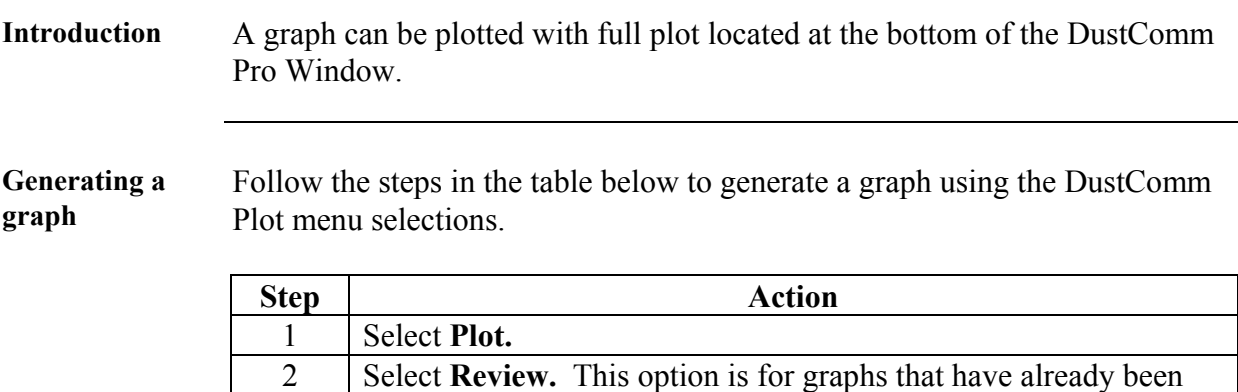

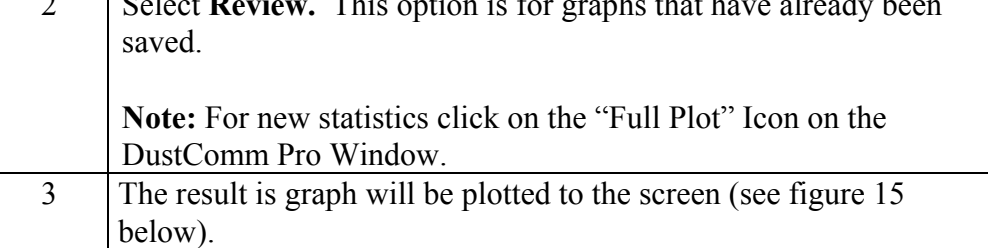

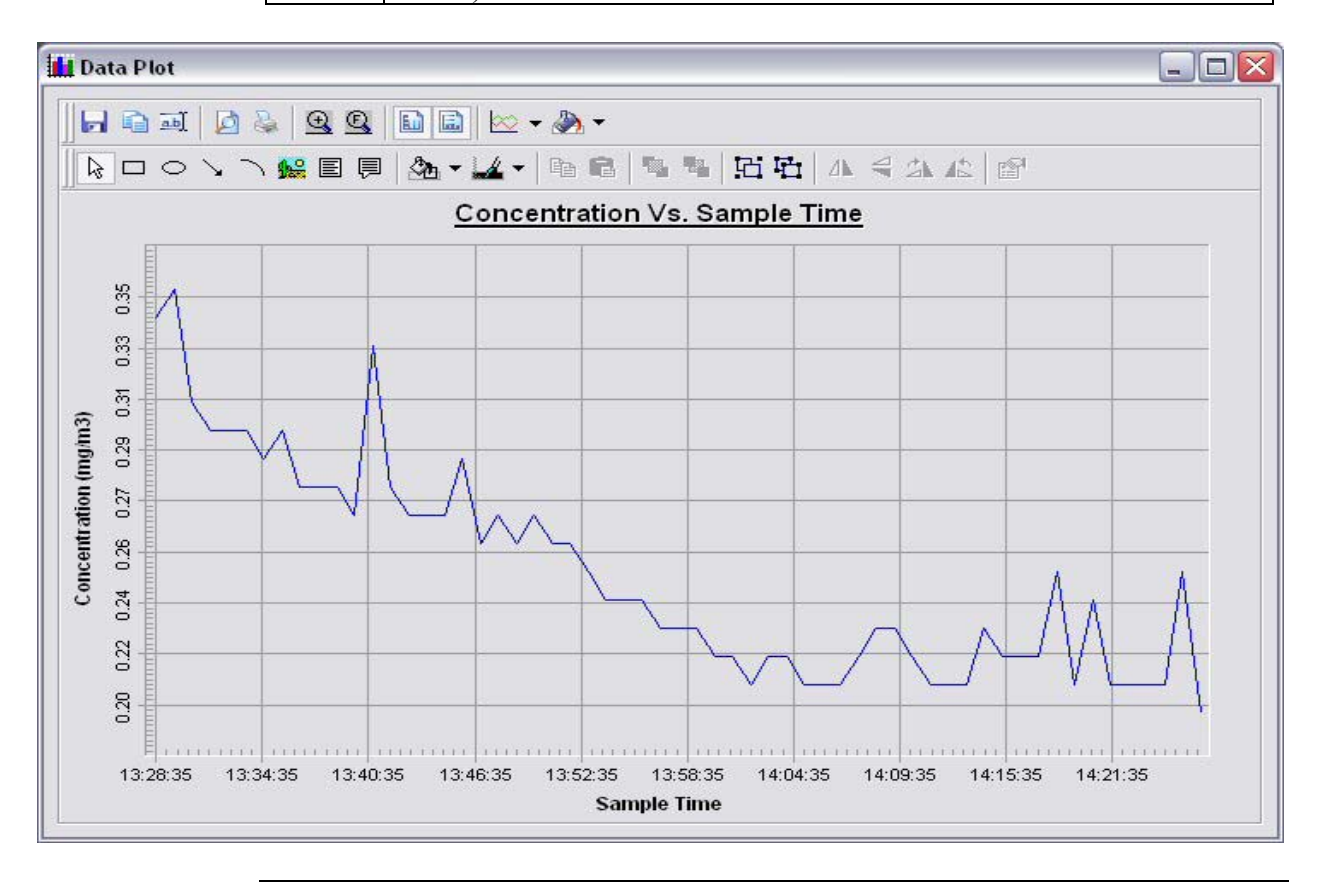

*Continued on next page* 

#### **Data Plot Menu Selections**

**Introduction** At the top of the data plot will be a button bar. Below is an explanation of what each button does.

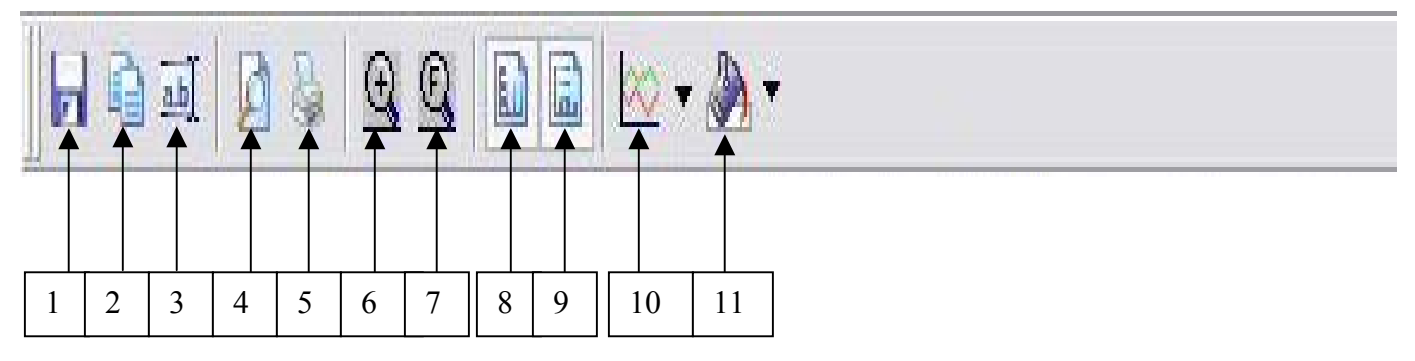

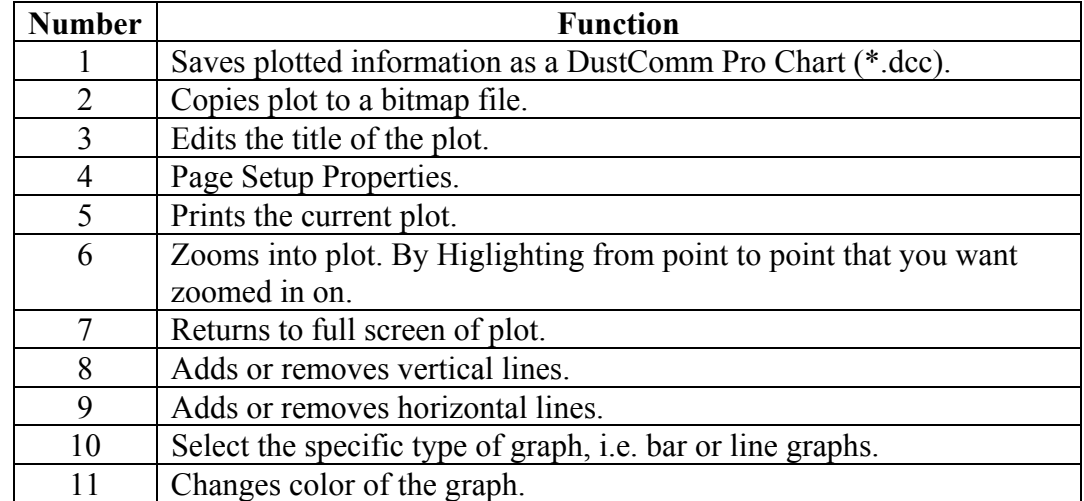

### **Data Plot Menu Selections, Continued**

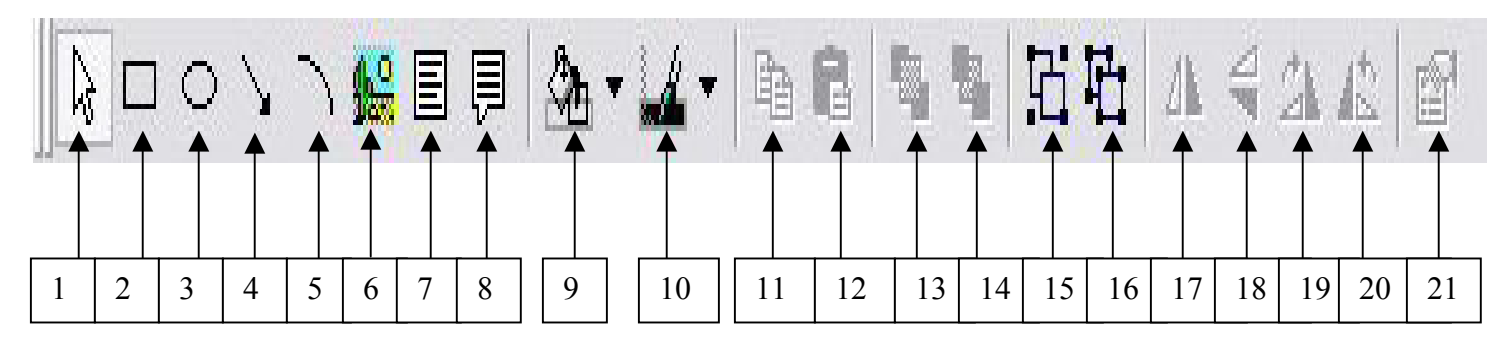

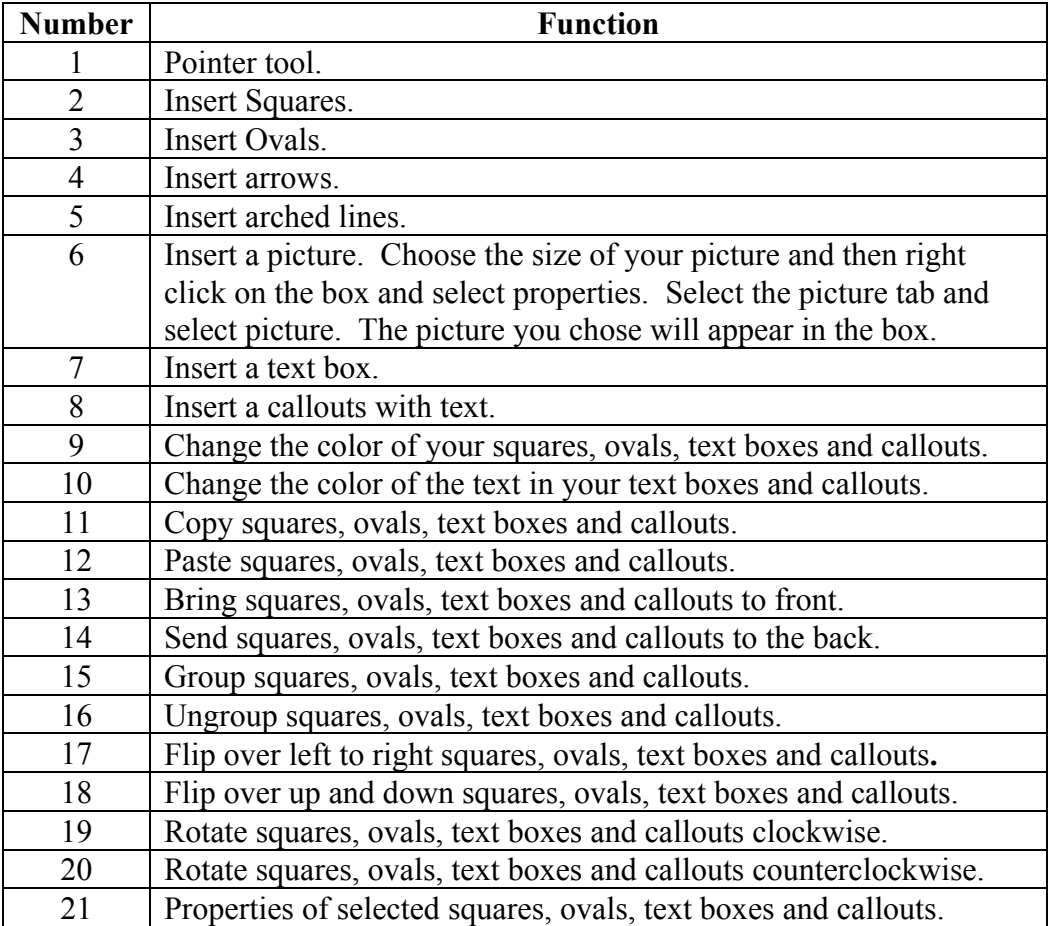

## **Editing Title**

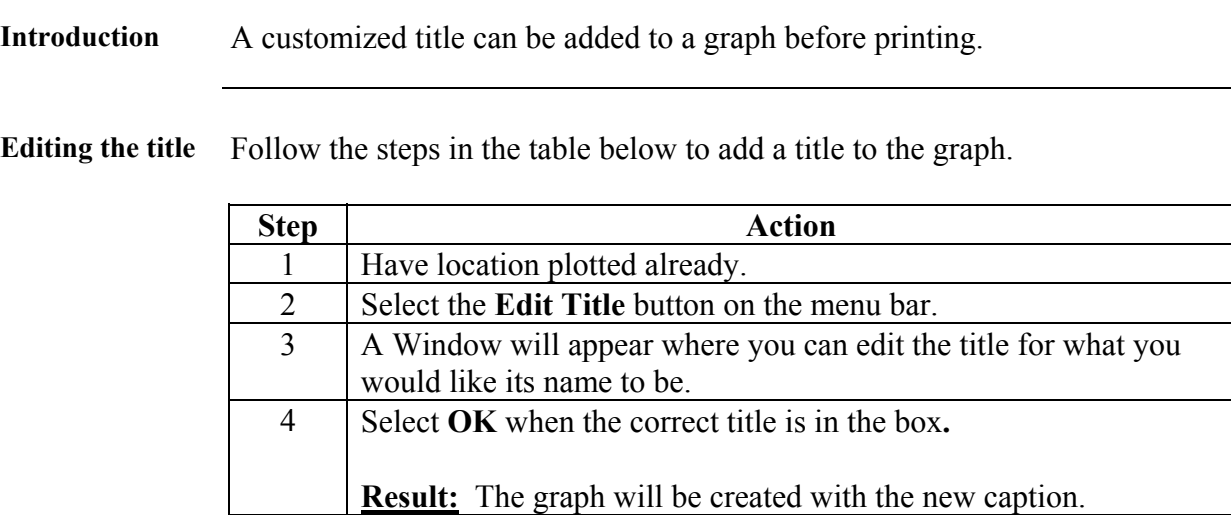

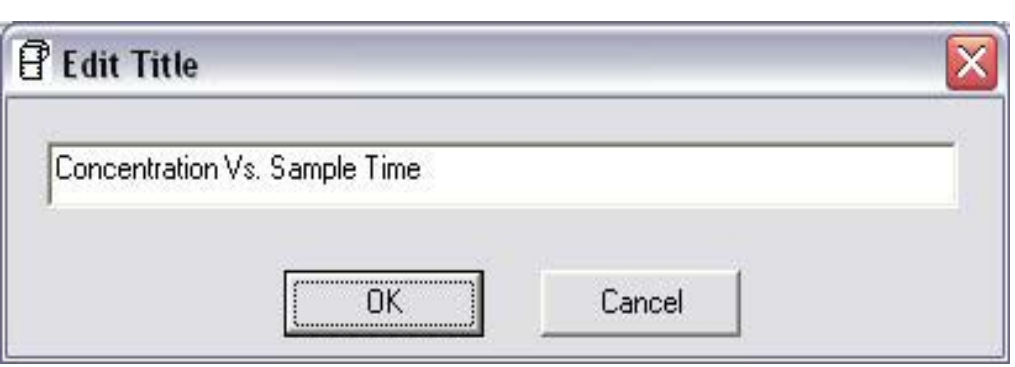

Figure 16. Edit Title Window.

## **Applying a Correction Factor**

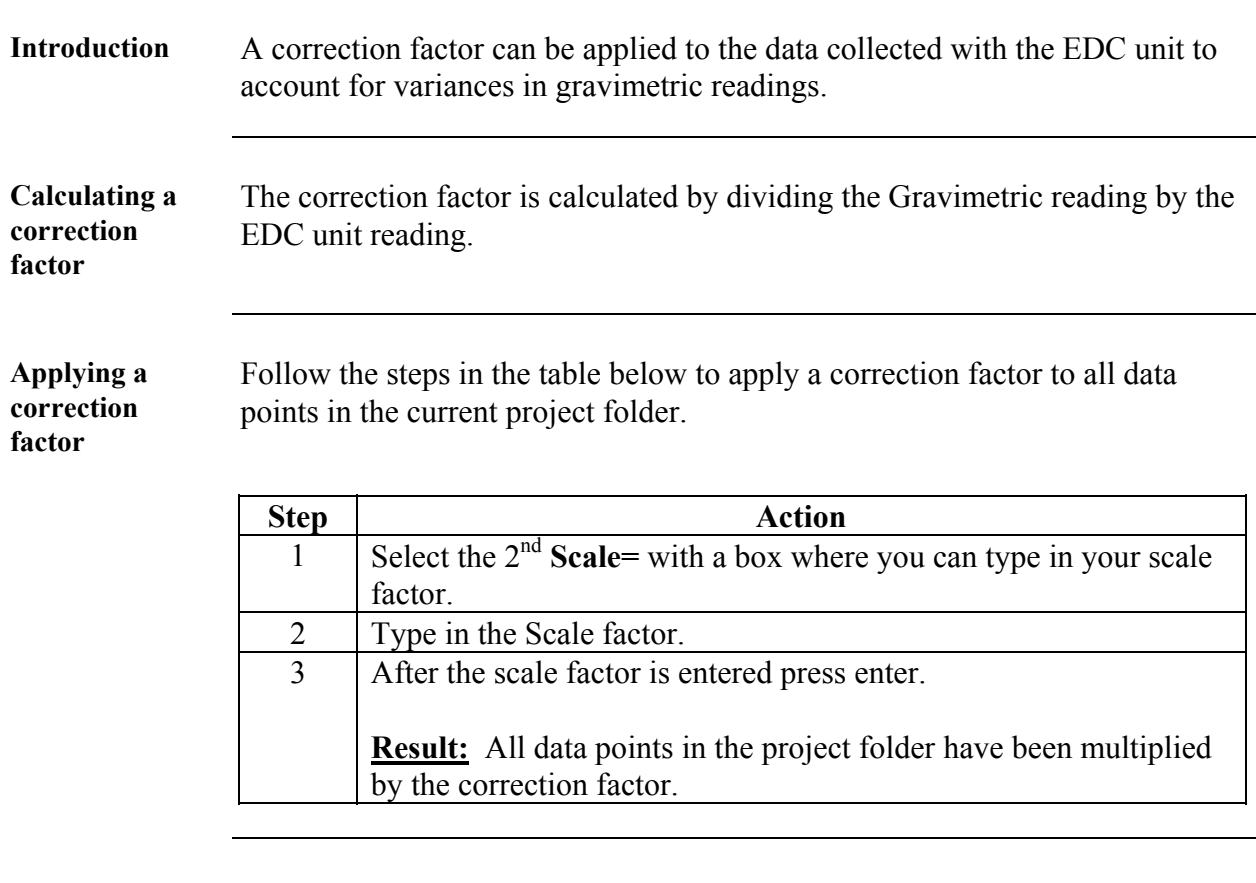

**Removing the correction factor**  Follow the steps in the table below to remove the correction factor from the data points in the project folder.

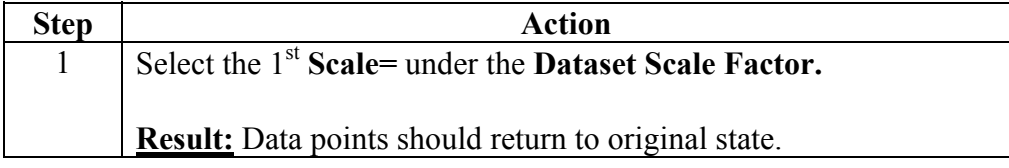

#### **Inability to Download Data to PC**

**Introduction** If DustComm Software installs properly but downloading instrument to computer is unsuccessful try the following:

- Ensure that the RS232 cable connectors from the PC are *tightly screwed* into place.
- Ensure that the communications settings are set appropriately in the Download Properties screen of the DustComm program. Select Unit, Properties to access this dialog box. The communications port must be set to the appropriate Com Port used on the PC.
- If you are experiencing problems downloading your unit's results to your PC, and the RS232 cable connectors are secured tightly, your cable may be connected to the wrong 9-pin port on your PC. If your PC has more than one 9-pin connection port, attach the cable to another 9-pin port and try to download the dust monitor's results at that port. You may need to try all of your PC's 9-pin ports before finding the correct connection.
- If the previous steps check out, try using the Windows supplied HyperTerminal or other appropriately configured communications software to receive data when downloading from the Haz-Dust Monitor.
- If using a USB port make sure you are using the proper USB to serial adapter.

For service or Technical Questions please call 800-234-2589 or e-mail techsupport@hazdust.com